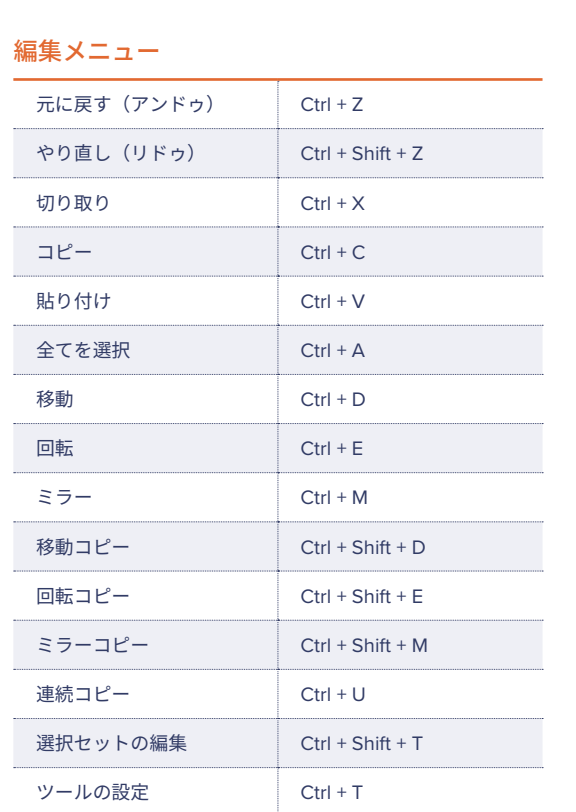

## タブの概要を表示 \*

開いているタブの内容を表示します。 各タブの上にカーソルを合わせると、そのタブの内容が確認できます。

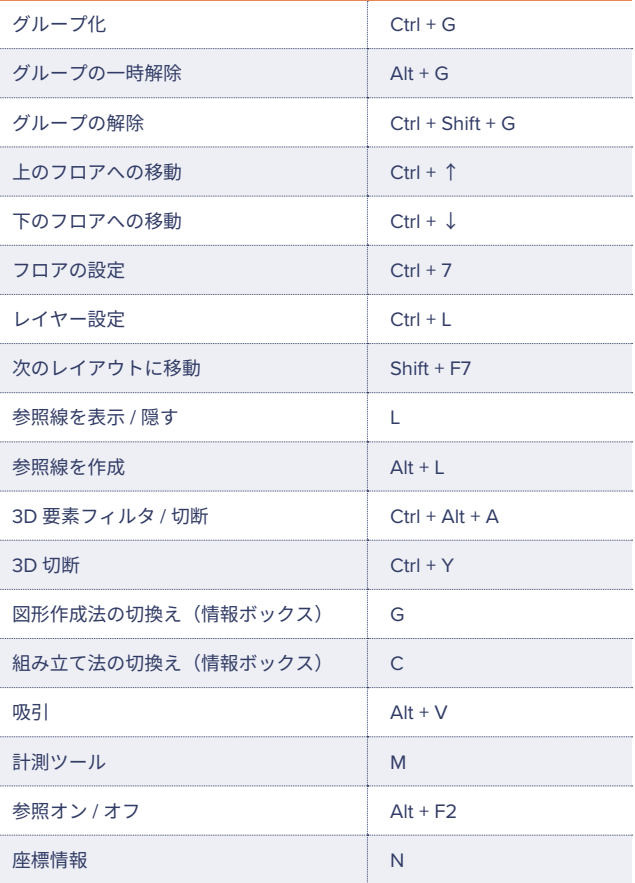

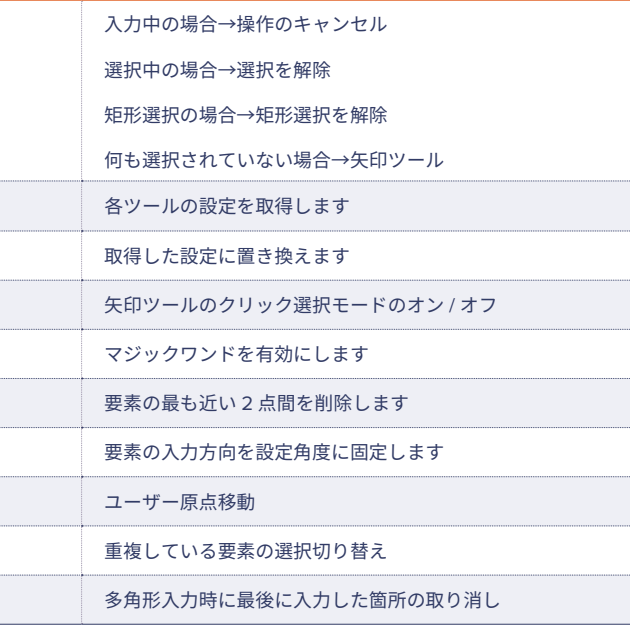

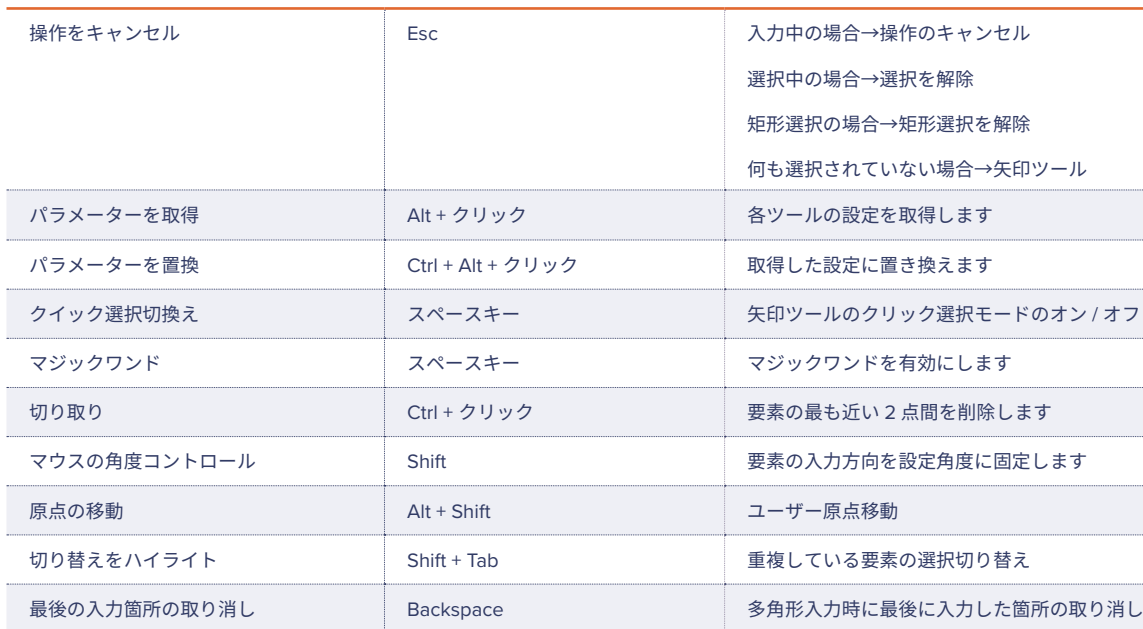

# $\overline{C}$ GRAPHISOFT

for Windows

**GRAPHISOFT Community** https://community.graphisoft.com/t5/日本/ct-p/JP グラフィソフトのコミュニティサイト ヘルプ記事や使い方のガイドまで 。豊富な情報がみつかります

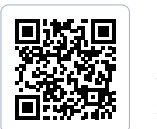

#### GRAPHISOFT ナレッジセンター https://support.graphisoft.co.jp/

使い方のヒントや解決策、またよくある質問など 検索できるナレッジベース。

#### マウスのホイールボタン操作

スクロール……………………………ズーム<br>プッシュ + ドラッグ …………………移動(パン) **プッシュ+ドラッグ ………** Shift + プッシュ + ドラッグ ………回転(3D ウィンドウ)<br>ダブルプッシュ…………………………全体表示(ウィンドウ ………全体表示(ウィンドウに合わせる)

#### Archicad サポート情報

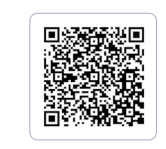

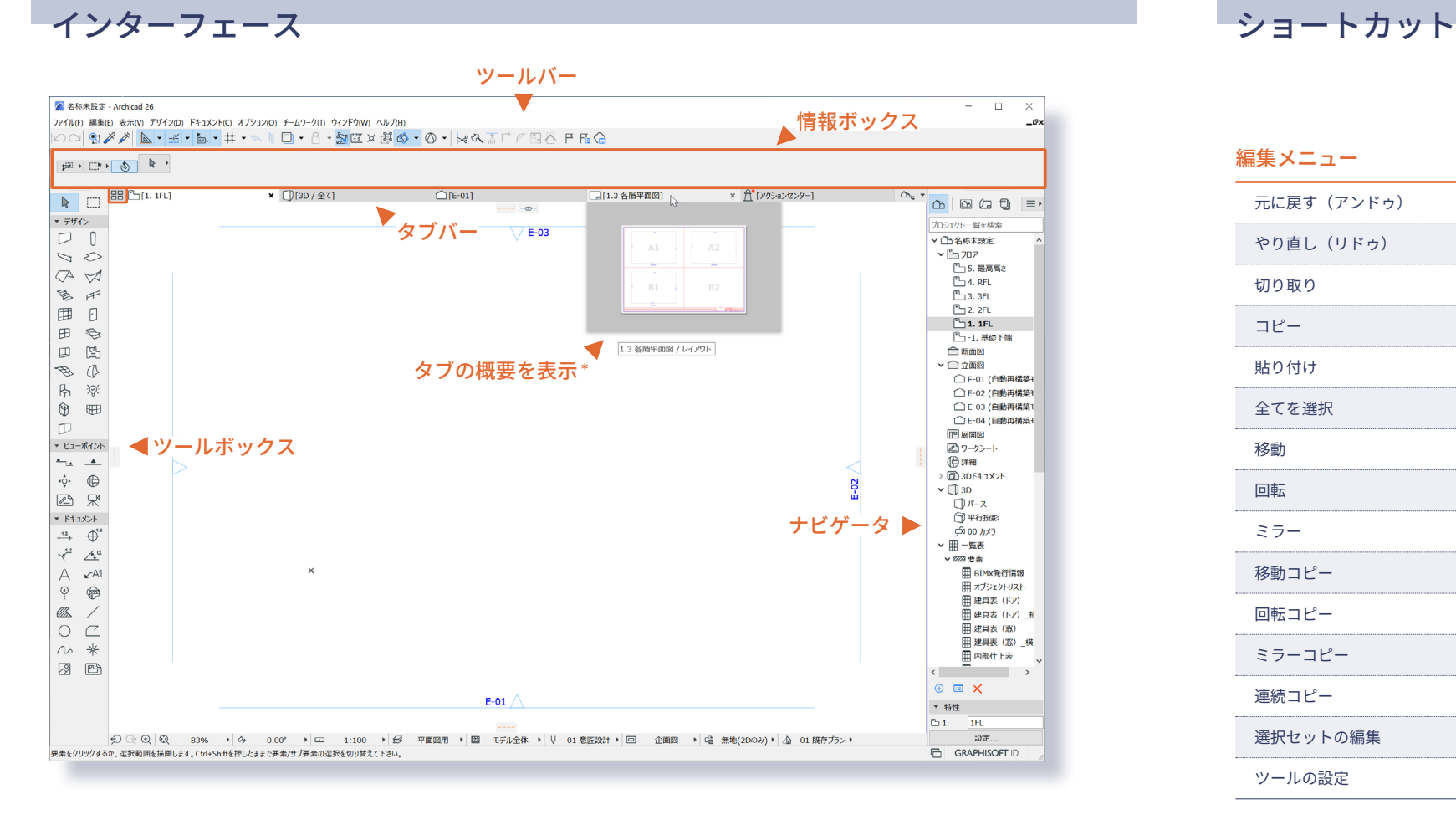

# ショートカット

#### ファイルメニュー ファイル あいしゃ しょうしゃ アイルメニュー

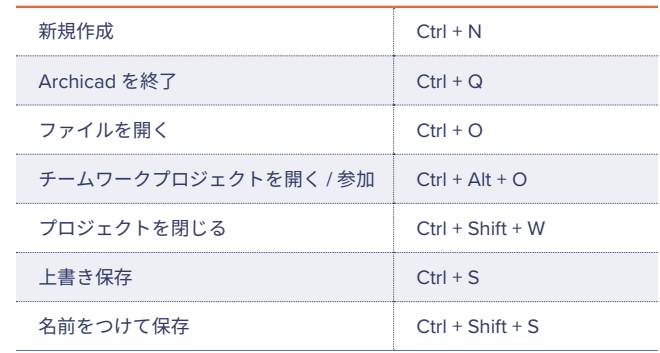

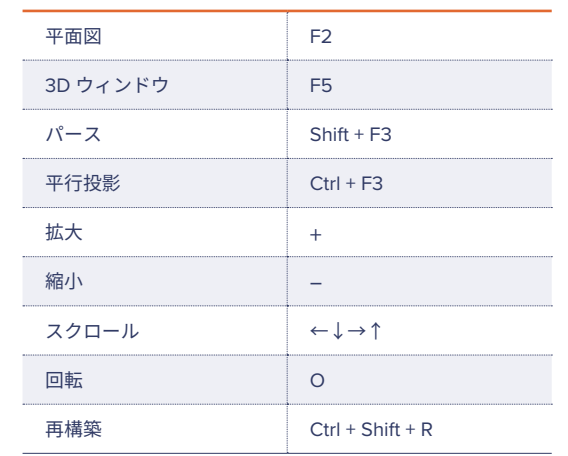

#### ツールメニュー 編集メニュー

## 固定ショートカットキー

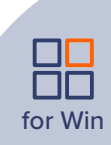

座標情報を使用するには、 。ツールバ上の座標情報切替えボタンを有効化します

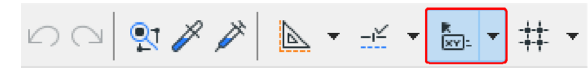

座標情報でキーボードから X,Y などのキーを押すと 座標情報が展開されます。

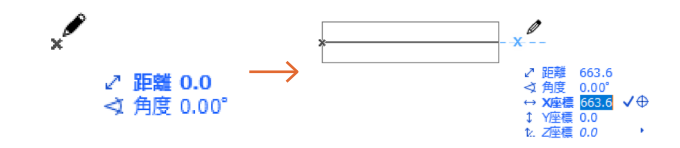

# 座標入力

#### 座標情報

:矢印ツールが有効な状態 目的の要素をポイントしてクリックします。 または、マウスで囲んで、選択する要素を矩形で囲みます。

#### 選択対象ツールが有効な状態:

Shift キーを押し、目的の要素をポイントしてクリックします。

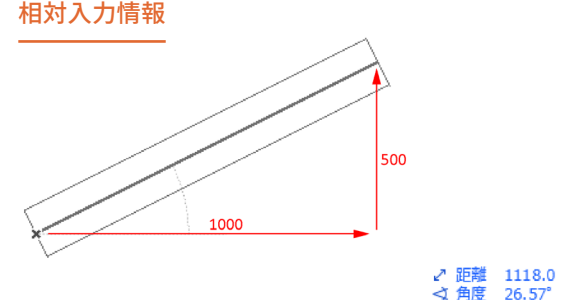

例 X:1000 ミリ、Y:500 ミリ ①1点目をクリック 2 X1000+ Y500+ Vをクリックまたは Enter (マイナス方向への入力はーにする)

#### 距離を入力

例:1000ミリ長さの壁 ①1点目をクリック ② 1000 と入力し、√をクリック又は Enter

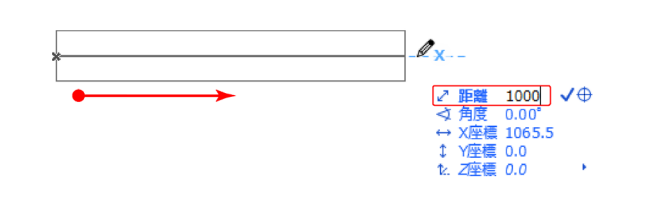

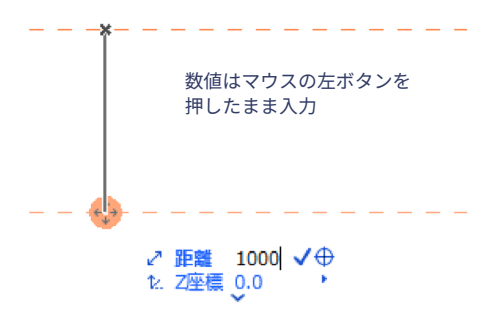

## 参照線

#### 参照線表示 / 非表示

①参照線は参照線分節を作成より入力できます。 2D /3D の両方のウィンドウで正確な入力を実現します。  $\frac{R}{|XY|}$   $\rightarrow$ ┆╬┋╺  $\mathbb{A}$  $\leq$   $\neq$  $\mathbf{w}$ 参照線分節を作成 Alt+L

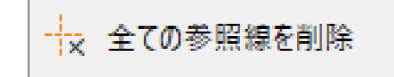

● 参照線を消去

#### ②参照線は参照線タブからドラッグでも配置可能です。

#### 参照線の移動とコピー

移動:マウスを近づけて サ を表示し、ドラッグ。 コピー:移動しながら、 。<br>Ctrl キーを押すとコピーできます。

> 辺上でカーソルが人三叉、端点 でカーソルが プチェックで クリックするとペットパレット 。が表示されます

3 / ペットパレットでは形状変更 拡大 / 縮小などが行えます。

# 要素選択

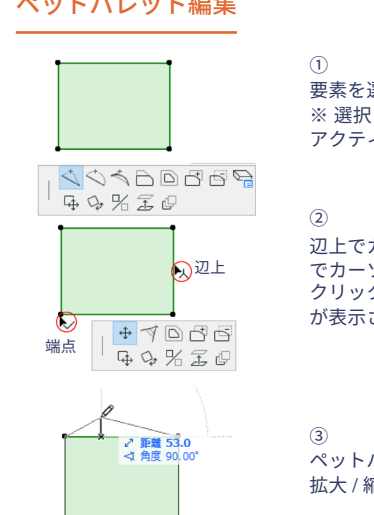

。要素を選択します ※ 選択されたツールを 。アクティブにしてください

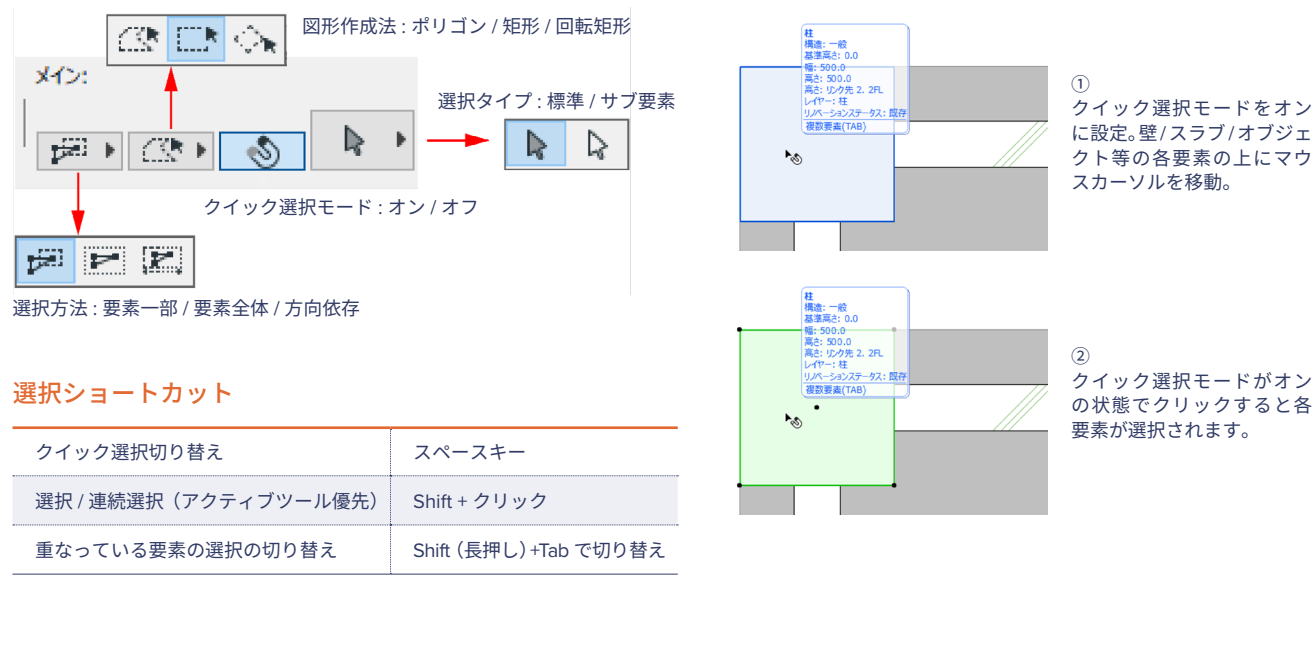

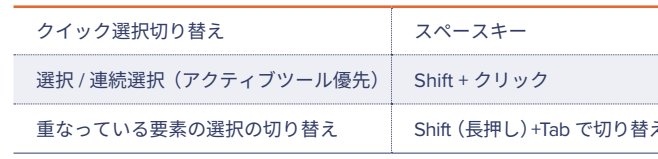

#### 座標入力ショートカット

参照線ショートカット

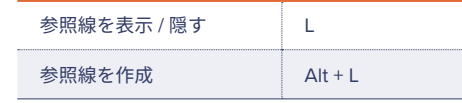

# ペットパレット入力 しゅうしゃ アンストロール ペットパレット編集

ペットパレット入力/編集機能

壁 / スラブ / 線分等の各ツールで使用できます。 ① 直接入力 おおおし の前の辺に正接する円弧  $\begin{array}{c} \begin{array}{c} \end{array} & \begin{array}{c} \end{array} & \begin{array}{c} \end{array} & \begin{array}{c} \end{array} & \begin{array}{c} \end{array} & \begin{array}{c} \end{array} & \begin{array}{c} \end{array} & \begin{array}{c} \end{array} & \begin{array}{c} \end{array} & \begin{array}{c} \end{array} \end{array}$  $\begin{array}{c} \begin{array}{c} \end{array} & \begin{array}{c} \end{array} & \begin{array}{$  $\mathscr{Q}_{\text{max}}$ 3 正接で定義される円弧 (4) 3点で定義される円弧  $\begin{array}{c} \begin{array}{c} \end{array} & \begin{array}{c} \end{array} & \begin{array}{c} \end{array} & \begin{array}{c} \end{array} & \begin{array}{c} \end{array} & \begin{array}{c} \end{array} & \begin{array}{c} \end{array} & \begin{array}{c} \end{array} & \begin{array}{c} \end{array} & \begin{array}{c} \end{array} & \begin{array}{c} \end{array} \end{array}$  $\begin{array}{c} \begin{array}{c} \end{array} & \begin{array}{c} \end{array} & \begin{array}{c} \end{array} & \begin{array}{c} \end{array} & \begin{array}{c} \end{array} & \begin{array}{c} \end{array} & \end{array} \end{array}$ 5 中心で定義される円弧 入力終了➅  $\begin{array}{c} \begin{array}{c} \end{array} \begin{array}{c} \end{array} \begin{array}{c} \end$  $\begin{array}{c} \begin{array}{c} \end{array} \begin{array}{c} \end{array} \begin{array}{c} \end$ 

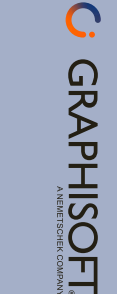

for Windows

## 選択設定 いっちょう しょうしゃ しゅうしょう かんしょう クイック選択

クイック選択は、面を持つ1つの要素(スラブや屋根など)を 。<br>選択する最も簡単な方法です。 、クイック選択をデフォルト作業モードとして起動するには 矢印ツールの情報ボックスで[クイック選択]アイコンをオンにします。

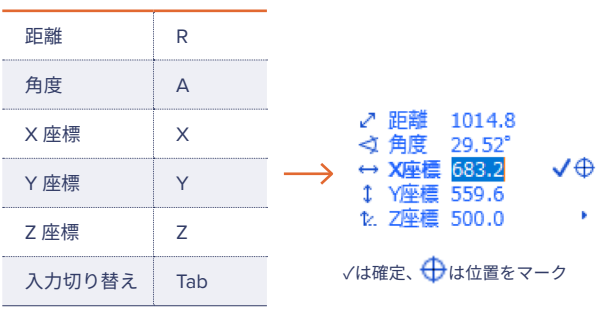

 $\leftrightarrow$  X座標 1000.0 1 Y座標 500 √ → 1. Z座標 0.0

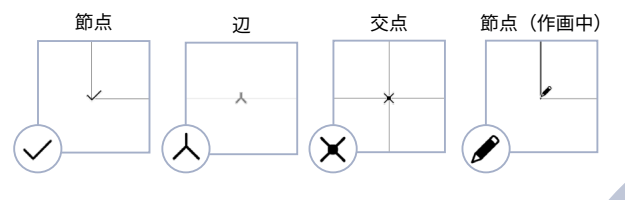

#### インテリジェントカーソル

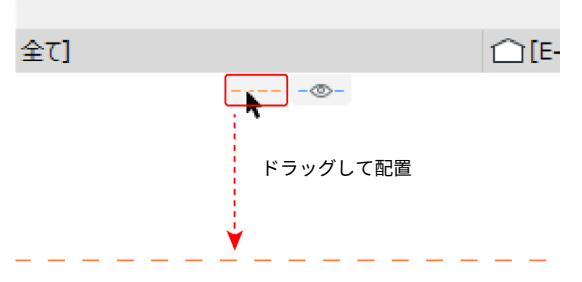

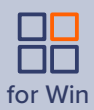